# **BDMS Guide to Queries**

## **Contents**

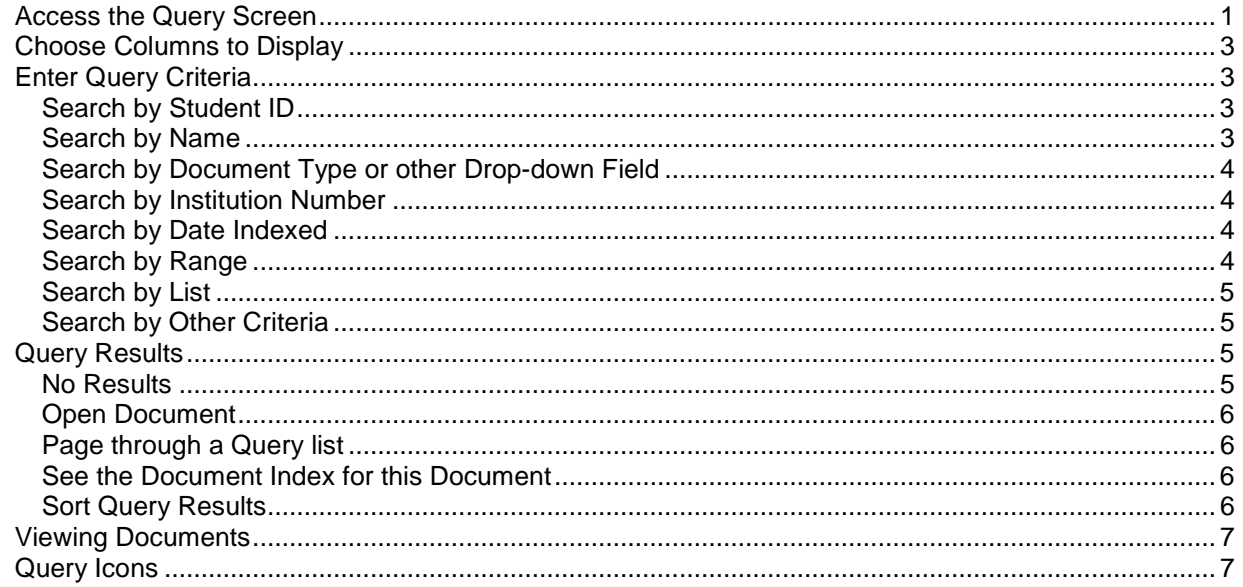

Queries can be used to see a list of documents contained in ApplicationXtender, according to criteria you specify.

Queries are also the result of clicking the BDMS Display Document **Q** button in Banner. See also the document *Viewing, Using, and Printing BDMS Documents*.

Login

You may query by a student's ID to see all documents associated with that student; by an Admissions Requirement to see all documents of that type; or by date to see all documents indexed in a selected range of time or combination thereof.

## <span id="page-0-0"></span>**Access the Query Screen**

You may access ApplicationXtender Web Access.NET by clicking the

**BDMS Display Document** button in Banner, or going directly to the web page and logging in.

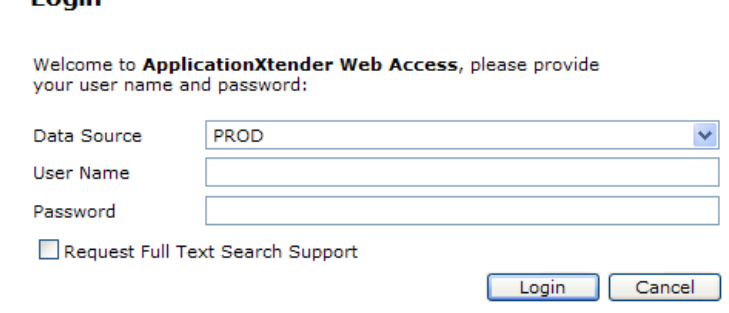

Click the Applications List button. You will only see the filing cabinets to which you have access.

**B-S-ADMN** contains images related to Admissions (Graduate and Undergraduate are stored in the same location). The Data Source used will be **PROD**. You may also use TRNG or QUAL for training and/or testing.

Right click **B-S-ADMN** and choose New Query.

#### **BDMS Guide to Queries**

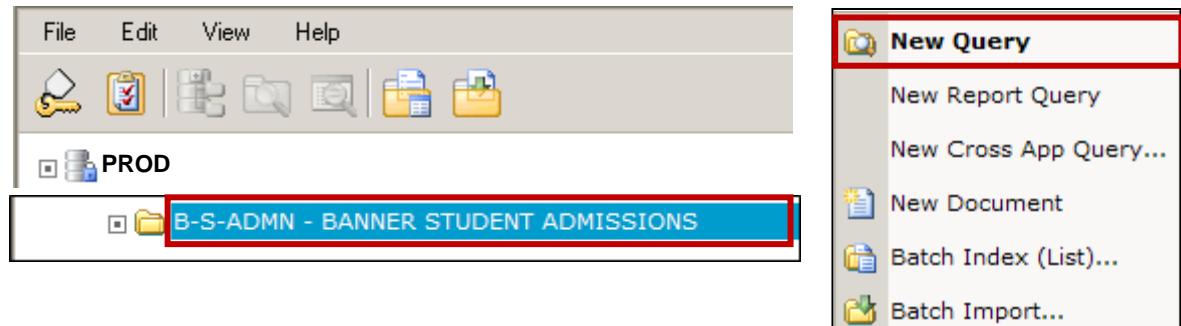

Or, from any screen with the New Query **Dev** button, click it. The *Query Criteria* screen will display.

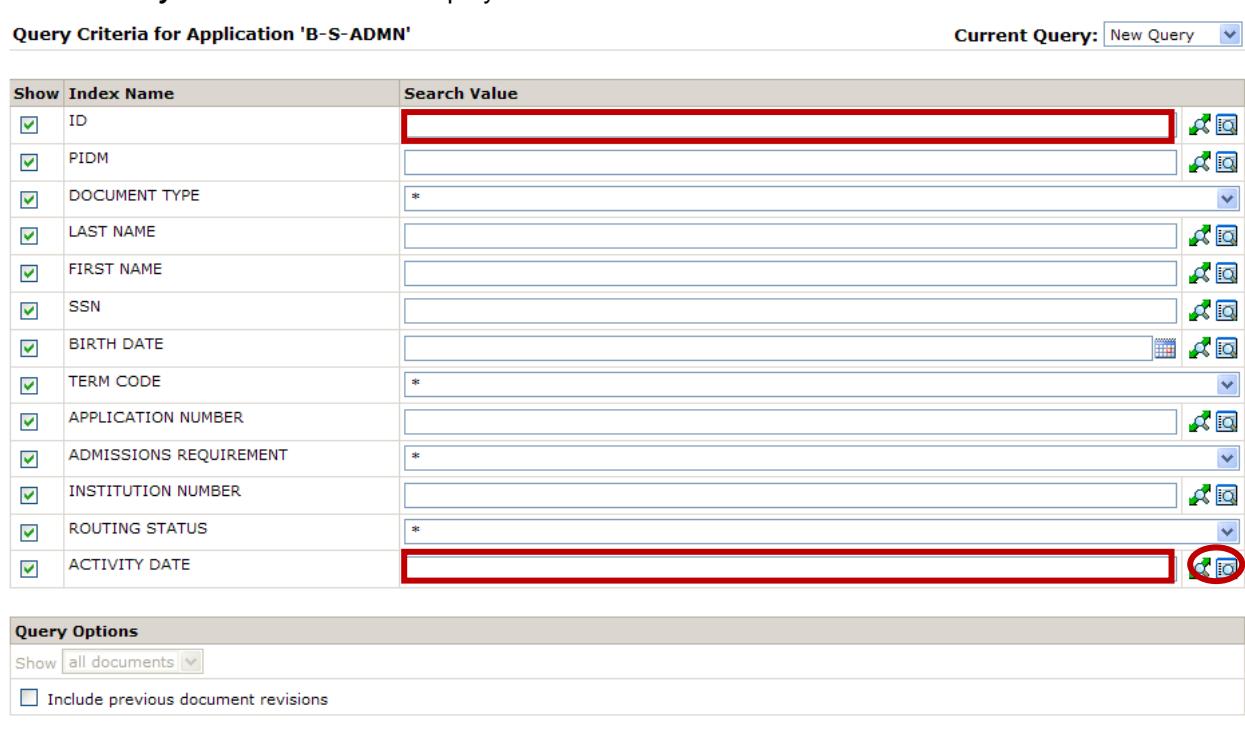

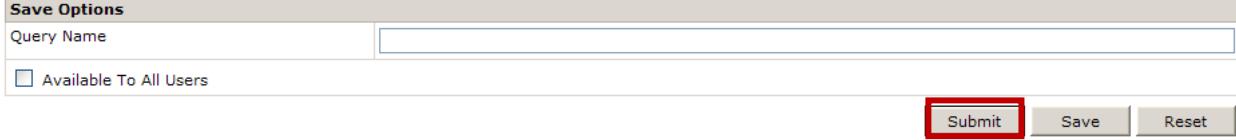

You may need to scroll down to see all fields and to find the Submit button.

# <span id="page-2-0"></span>**Choose Columns to Display**

Note the green check in the first column of the screen to the right. The check denotes which columns will display on the Query Results. Remove any green check by clicking on it to remove the item from the Query Results. Click again to display the column.

The example shown to the right will only show columns for the ID, PIDM, Document Type, Last Name, First Name, and Activity Date (indexed date).

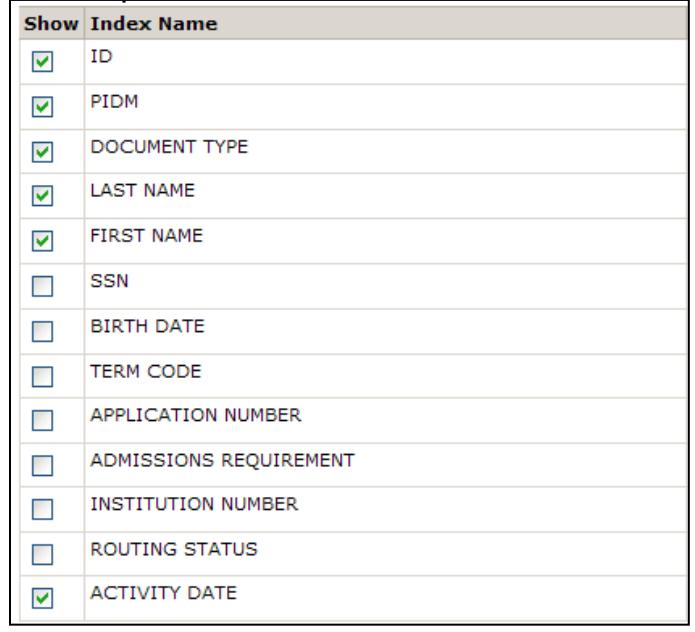

# <span id="page-2-2"></span><span id="page-2-1"></span>**Enter Query Criteria Search by Student ID**

To see all documents for a particular student ID, enter the ID only, and click Submit.

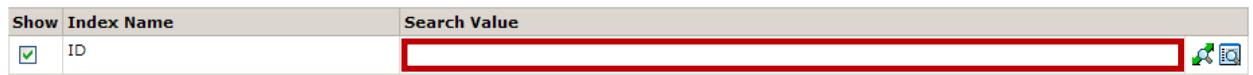

#### *Wildcard*

Use an asterisk (\*) for the wildcard, one or more characters in a name field or SSN. Examples:

**per\*** will return **Per**ez, **Per**eles, **Per**eda

**\*per** will return Cam**per**, Cas**per**, and Coo**per**

**\*per\*** will return Ar**per**o, Gep**per**t, and Hal**per**n.

**S\*h** will return all names that begin with **S** and end with **h**.

#### *Date Format*

Birth date format is dd-MMM-yyyy as in 06-JUN-1991.

Activity Date format is yyyy-mm-dd hh:mm:ss as in **2011-09-01 00:00:00**

### <span id="page-2-3"></span>**Search by Name**

In the Last or First Name field, enter the student's name or use a wildcard with part of the name.

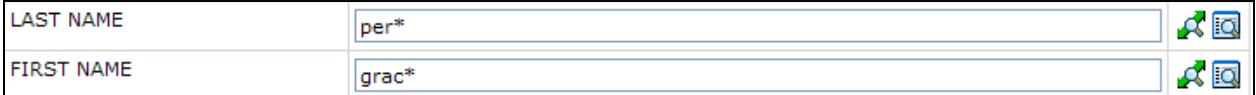

### <span id="page-3-0"></span>**Search by Document Type or other Drop-down Field**

To limit the search to just a certain *Document Type* for a particular student, type the student ID in the ID field, then click the *Document Type* drop-down and choose one from the list.

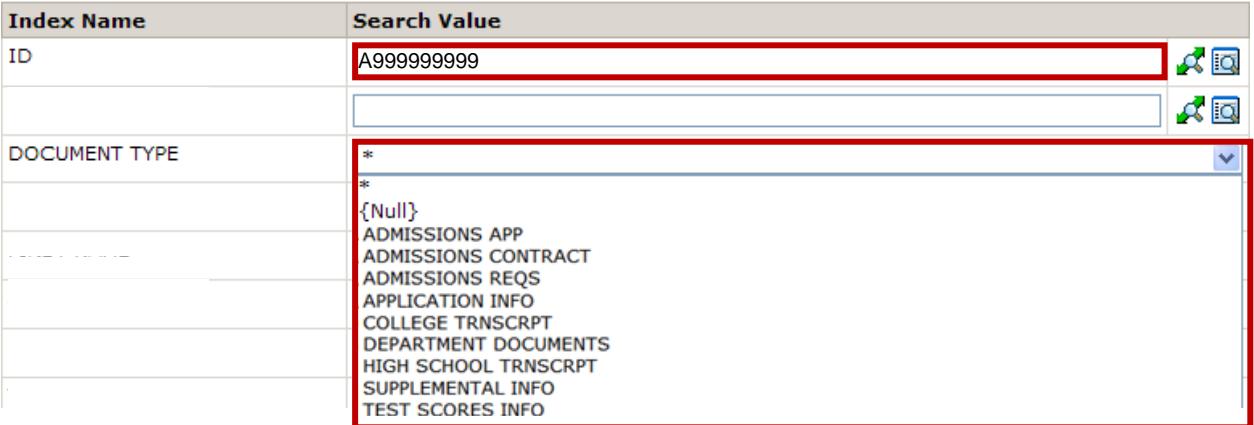

Use the same process to search by student ID and a particular Term Code OR student ID and Admissions Requirement. [Note: Document types reflected here are subject to change.]

### <span id="page-3-1"></span>**Search by Institution Number**

At the Institution Number, enter the number of the institution(s). All documents that match that institution number will display. This may be a very large list, depending on which institution number is used. Term Code may also be used to limit the search.

**INSTITUTION NUMBER** 

The Search by List option is available for this field.

999999

### <span id="page-3-2"></span>**Search by Date Indexed**

To search by a range of dates, scroll to the Activity Date (date indexed) field and click the

Search Range button

For activity dates, use the format **yyyy-mm-dd hh:mm:ss.** All items are required. Example: To search between September 1 and September 3 of 2011, use **2011-09-01 00:00:00** and **2011-09-03 23:59:59**

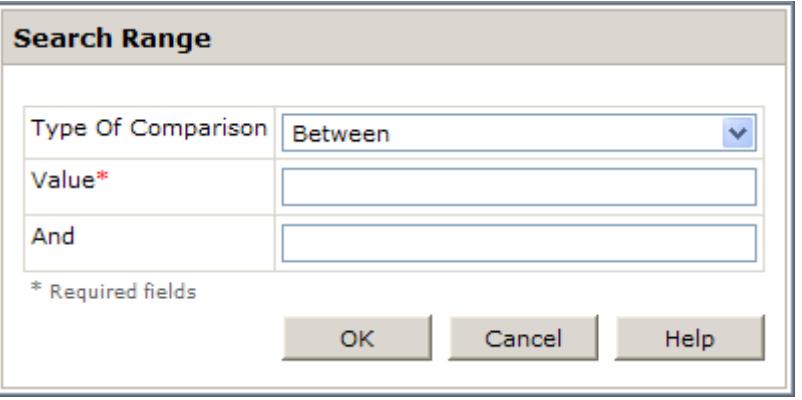

ΑQ

### <span id="page-3-3"></span>**Search by Range**

For fields with a Search Range button

 $\blacktriangleright$ , you have several choices.

For **BETWEEN**, you must specify the two values. For all others, you need only specify one value. See also *Date Format* section above.

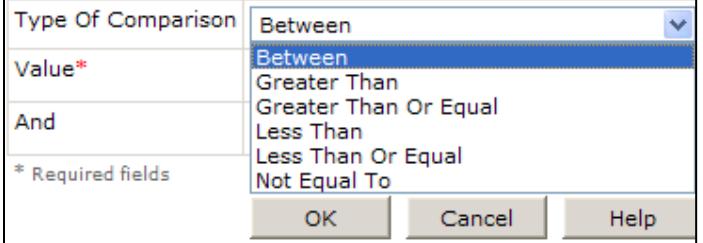

### <span id="page-4-0"></span>**Search by List**

To search for documents belonging to more than one student, click the search list box in icon at the end of the ID row.

(This process cannot be used for fields that are not on drop-down lists.)

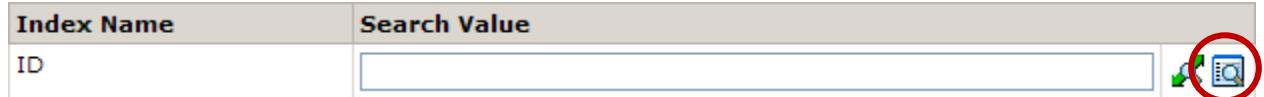

The list box will display. Enter the first value (student ID or other). Click Add.

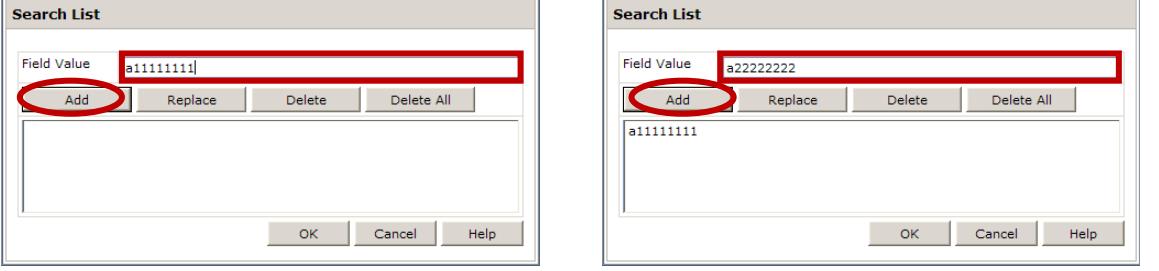

Continue entering IDs and clicking Add until all needed are entered.

This process can also be used at the Last/First Name, SSN, and Institution Number fields.

### <span id="page-4-1"></span>**Search by Other Criteria**

You may use any of the fields shown to enter criteria. Ensure that you do not enter criteria that will return thousands of results, such as just "CT01" for Admissions Requirement. There will be many of those.

# <span id="page-4-2"></span>**Query Results**

If there are documents that meet the criteria specified, the results of the query will display.

### <span id="page-4-3"></span>**No Results**

If the query yields no results, you may have an error in the criteria. Often the fastest way to correct

the error is to exit the query screen and start over. Click the Application

New Query button.

Note the fields on the query criteria screen with dropdown option. If you are not selecting data to search in this field, ensure that you have an asterisk (\*) when you click submit.

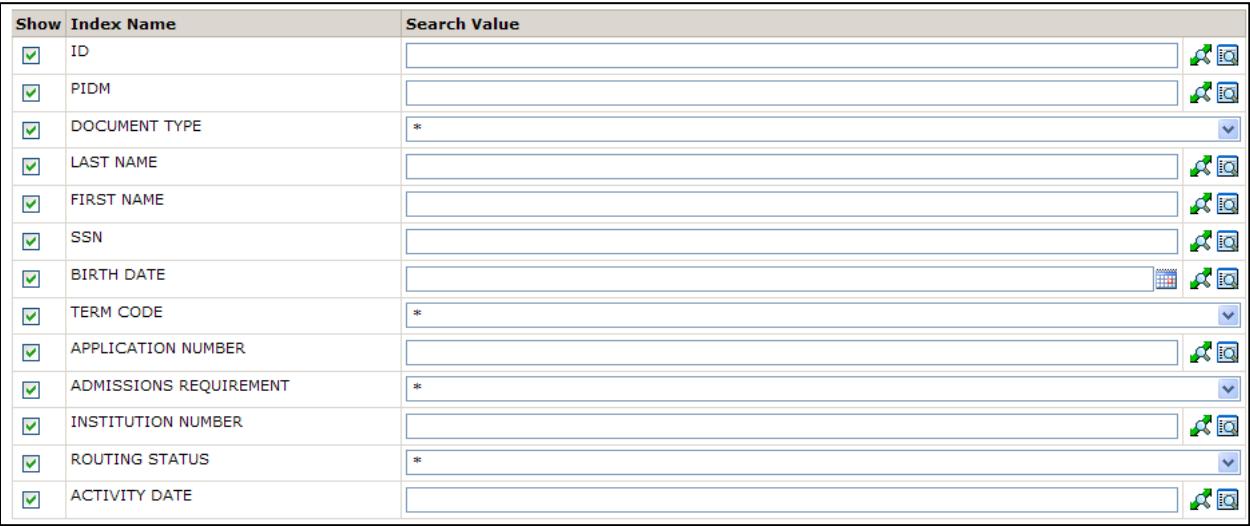

### <span id="page-5-0"></span>**Open Document**

To see the document associated with the entry, click the Open Document **button.** You may have multiple documents open.

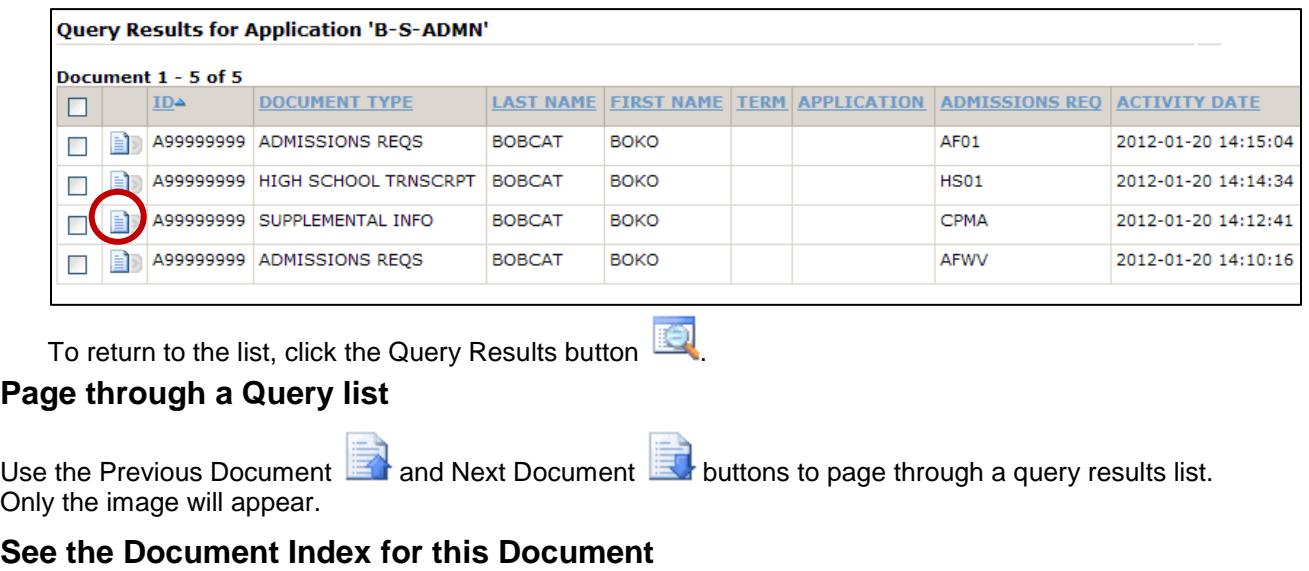

<span id="page-5-2"></span><span id="page-5-1"></span>Use the Document Index  $\Xi$  button to see the index associated with this document.

### <span id="page-5-3"></span>**Sort Query Results**

To sort the data, click the column header of the field by which you wish to sort.

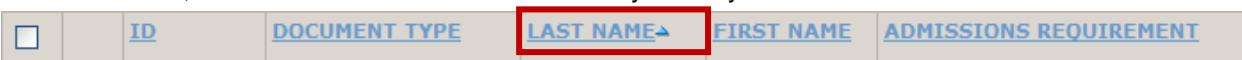

A small triangle will display next to the column name.

**DOCUMENT TYPE** 

Click again to change the order.

 $ID$ 

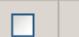

LAST NAME **FIRST NAME | ADMISSIONS REQUIREMENT** 

A triangle pointing up indicates ascending order. A triangle pointing down indicates descending order.

# <span id="page-6-0"></span>**Viewing Documents**

The standard indexing and annotation toolbars will display, as applicable, for those who have related privileges. See *BDMS Guide to Indexing Admissions Requirements Documents,* for more information.

#### *Index toolbar*

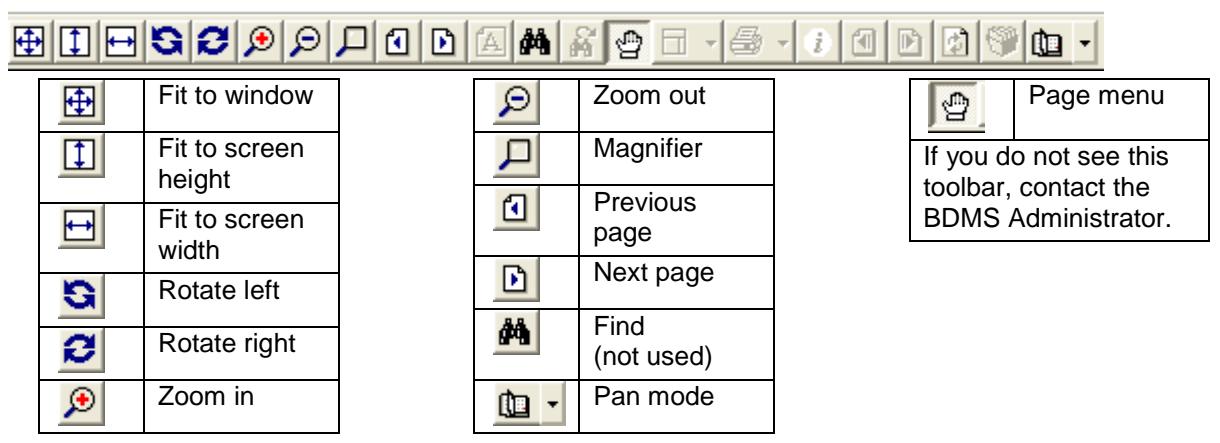

Use items on the toolbar to change the size or orientation of the image. Note: You can rotate an image for viewing but it will not change the permanent orientation of the image. You should have this document re-scanned, then re-indexed.

#### *Multiple Page Documents*

The status bar at the bottom of the page will indicate if a document has multiple pages. The page number displayed will show.

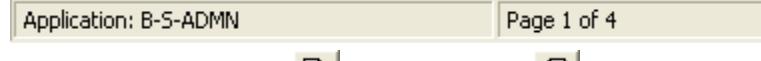

Use the Next Page and **P** Previous Page **P** buttons to view all pages.

## <span id="page-6-1"></span>**Query Icons**

Your list may differ, depending on privileges assigned to you. Icons will appear in context; example, Next Document only appears when you have a document open.

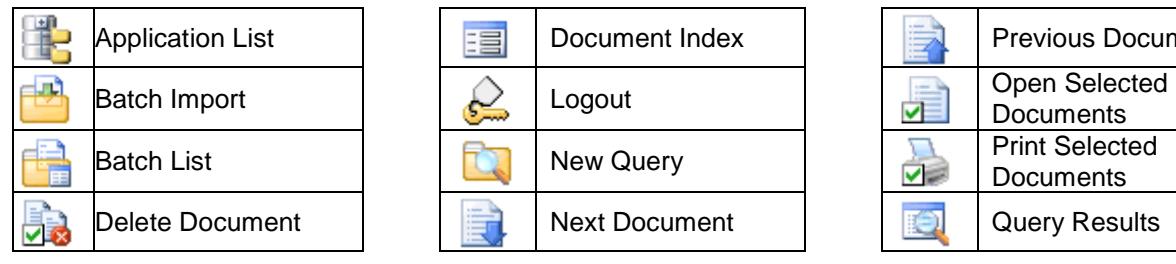

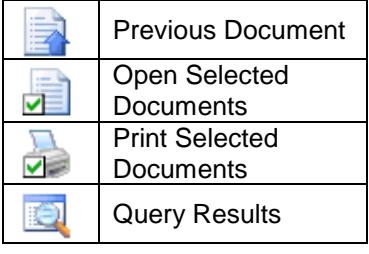